## Mango220 Android How to compile and Transfer image to Target

<http://www.mangoboard.com/> http://cafe.naver.com/embeddedcrazyboys Crazy Embedded Laboratory

www.mangoboard.com cafe.naver.com/embeddedcrazyboys CRZ Technology 1

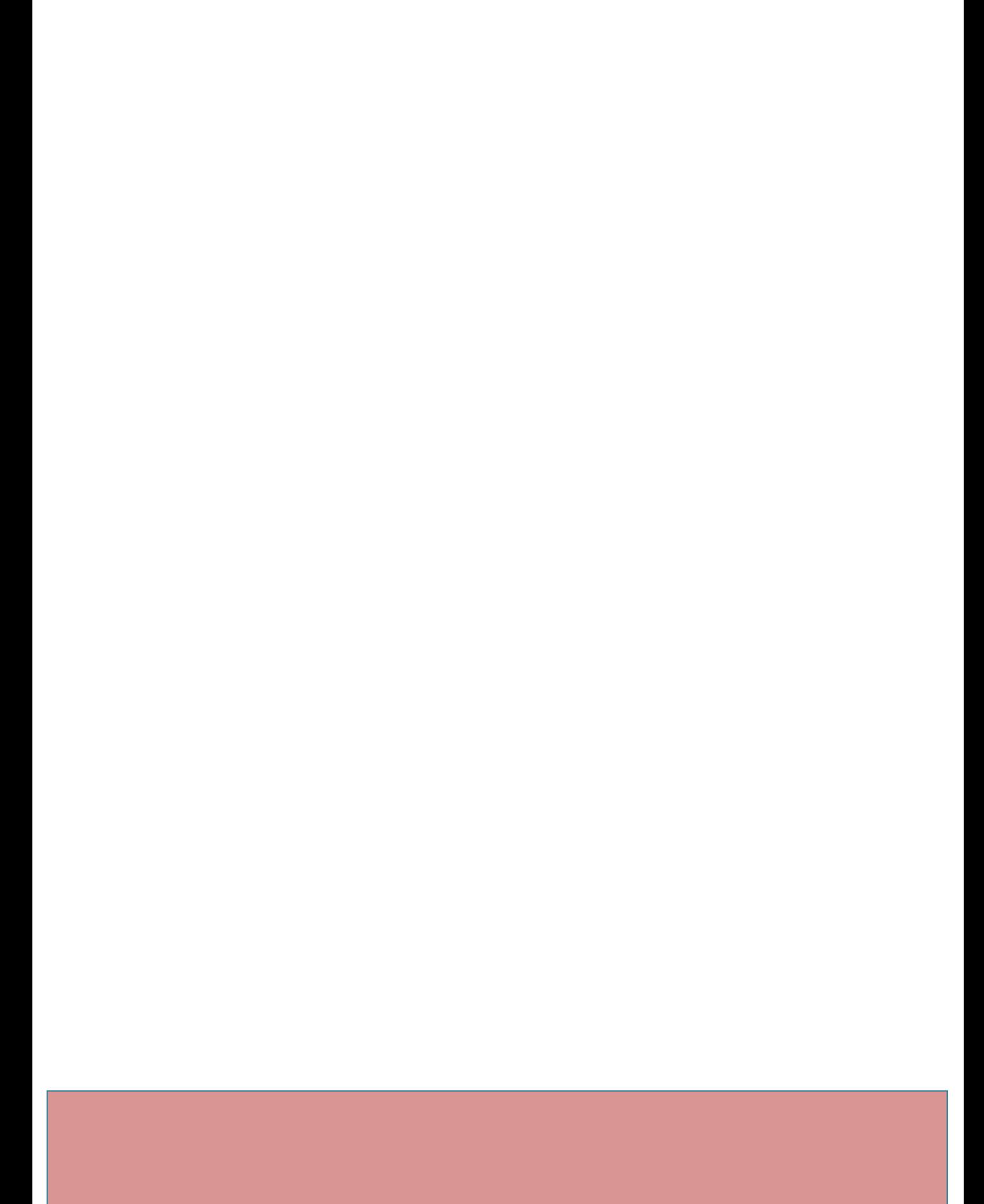

## Document History

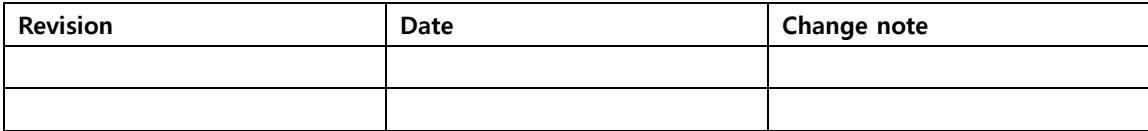

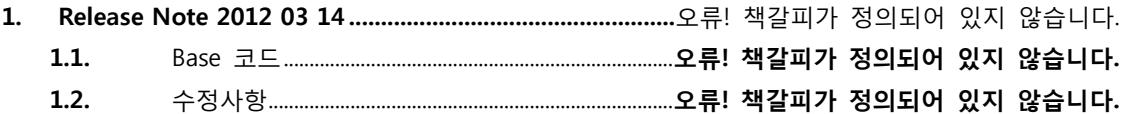

## 1. 컴파일 and How to transfer on targat

## Mango220 build and boot # Environment http://cafe.naver.com/embeddedcrazyboys/22475

#Compile [ u-boot compile ]

./build\_uboot clean ./build\_uboot config ./build\_uboot

[ kernel compile ] ---------SD/MMC Kernel Config --------------- #sdmmc boot and 7inch cap touch 1024x600 , 5M CAM ./build\_kernel clean [CAM\_A] ./build\_kernel defconfig mango220\_android\_sdmmc\_7inch\_1024\_600\_mt9p111\_5M\_CAM\_A\_defconfig [CAM\_B] ./build\_kernel defconfig mango220\_android\_sdmmc\_7inch\_1024\_600\_mt9p111\_5M\_CAM\_B\_defconfig ./build kernel

#sdmmc boot and 7inch cap touch 1024x600 , TVP5150 ./build kernel clean

[CAM\_A]

./build\_kernel defconfig mango220\_android\_sdmmc\_7inch\_1024\_600\_tvp5150\_CAM\_A\_defconfig [CAM\_B] ./build\_kernel defconfig mango220\_android\_sdmmc\_7inch\_1024\_600\_tvp5150\_CAM\_B\_defconfig

./build\_kernel

#sdmmc boot and 7inch cap touch 1024x600 , SR130PC10 1.3M ./build\_kernel clean

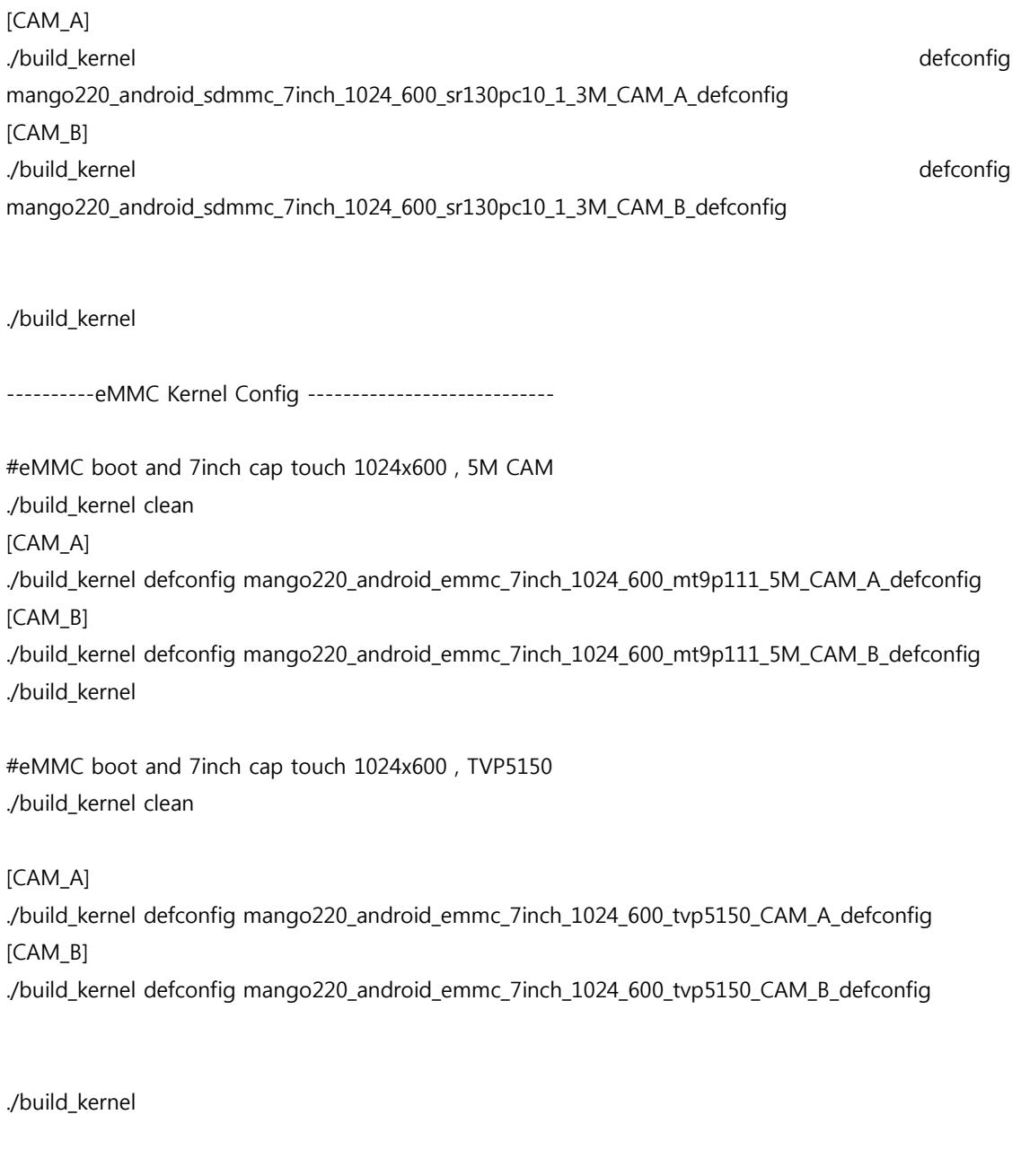

#eMMC boot and 7inch cap touch 1024x600 , SR130PC10 1.3M ./build\_kernel clean

[CAM\_A] ./build\_kernel defconfig

mango220\_android\_emmc\_7inch\_1024\_600\_SR130PC10\_1\_3M\_CAM\_A\_defconfig [CAM\_B] ./build\_kernel defconfig mango220\_android\_emmc\_7inch\_1024\_600\_SR130PC10\_1\_3M\_CAM\_B\_defconfig

## ./build kernel

[ android compile ] tar xf android-jb411-xxx.tgz tar xf android-jb411-xxx-prebuilts.tgz

[SDMMC boot ]

\$ cd android-jb411 \$ vi device/crazyboys/mango220/BoardConfig.mk BOARD\_USES\_EMMC := false #BOARD\_USES\_EMMC := true

수정 후 컴파일

[EMMC boot ] \$ cd android-jb411 \$ vi device/crazyboys/mango220/BoardConfig.mk #BOARD\_USES\_EMMC := false BOARD\_USES\_EMMC := true

수정 후 컴파일

How to compile

./build\_android.sh

#SD Boot 최초 한번 SD card를 linux pc에 삽입 #df 명령으로 디바이스 확인 # cd image

#How To Fusing \$ dmesg | tail [12403.632015] usb 2-5: new high-speed USB device number 25 using ehci hcd [12403.856263] hub 2-0:1.0: unable to enumerate USB device on port 5 [12483.752014] usb 2-5: new high-speed USB device number 26 using ehci hcd [12483.976252] hub 2-0:1.0: unable to enumerate USB device on port 5 [12513.801490] sd 9:0:0:0: [sdd] 15644672 512-byte logical blocks: (8.01 GB/7.45 GiB) [12513.802983] sd 9:0:0:0: [sdd] No Caching mode page present [12513.802986] sd 9:0:0:0: [sdd] Assuming drive cache: write through [12513.807109] sd 9:0:0:0: [sdd] No Caching mode page present [12513.807113] sd 9:0:0:0: [sdd] Assuming drive cache: write through [12513.808249] sdd: sdd1 sdd2 sdd3 sdd4

#image

sudo ./sdwriter sdd 220 bin

#Boot mode SD CH2  $:$  Off[1], ON, Off, Off, Off, Off[6] eMMC CH4: Off[1], Off, On, Off, On, Off[6]

[Linux host pc ubuntu 12.0.4 ] [icanjji@icanjji-pc image]\$ lsusb Bus 001 Device 001: ID 1d6b:0002 Linux Foundation 2.0 root hub Bus 002 Device 001: ID 1d6b:0002 Linux Foundation 2.0 root hub Bus 003 Device 001: ID 1d6b:0002 Linux Foundation 2.0 root hub Bus 004 Device 001: ID 1d6b:0003 Linux Foundation 3.0 root hub Bus 001 Device 002: ID 8087:0024 Intel Corp. Integrated Rate Matching Hub Bus 002 Device 002: ID 8087:0024 Intel Corp. Integrated Rate Matching Hub Bus 001 Device 003: ID 05e3:0716 Genesys Logic, Inc. USB 2.0 Multislot Card Reader/Writer Bus 002 Device 005: ID 18d1:0002 Google Inc.

Mango220 <-> usb otg <-> Linux PC 연결 후

"lsusb" 명령으로 드라이버 인식을 확인 합니다.

[SD/MMC and eMMC fusing command ] ## 8GB fdisk -c 0 500 1000 300 fatformat mmc 0:1 fastboot

## Host PC sudo ./fastboot flash fwbl1 E4412\_S.bl1.SMDK.MR3.bin sudo ./fastboot flash bl2 E4412\_S.bl2.SMDK.MR3.bin.signed sudo ./fastboot flash bootloader u-boot.bin sudo ./fastboot flash tzsw E4412\_S.tzsw.SMDK.MR3.bin.signed

sudo ./fastboot flash kernel zImage sudo ./fastboot flash ramdisk ramdisk-uboot.img sudo ./fastboot -w sudo ./fastboot flash system system.img

sudo ./fastboot flash kernel zImage;sudo ./fastboot flash ramdisk ramdisk-uboot.img;sudo ./fastboot w;sudo ./fastboot flash system system.img

[env]

setenv bootcmd "movi read kernel 0 40008000;movi read rootfs 0 41000000 100000;bootm 40008000 41000000"

## Window PC only

드라이버 설치 image 디렉토리 )

adb\_usb\_driver 디렉토리 mango220-how-to-adb-driver.pdf

[eMMC only start ] Boot switch : 3, 5 ON SD/MMC card insert ## u-boot

emmc partition 0 1 0 mmc erase boot 0 0 0; mmc erase user 0 0 0 [eMMC only end ]

[SD/MMC and eMMC fusing command ] ## 8GB fdisk -c 0 500 1000 300 fatformat mmc 0:1 fastboot

image 디렉토리에서 dos command 실행

## Host PC fastboot flash fwbl1 E4412\_S.bl1.SMDK.MR3.bin fastboot flash bl2 E4412\_S.bl2.SMDK.MR3.bin.signed fastboot flash bootloader u-boot.bin fastboot flash tzsw E4412\_S.tzsw.SMDK.MR3.bin.signed

fastboot flash kernel zImage fastboot flash ramdisk ramdisk-uboot.img fastboot -w fastboot flash system system.img

# u-boot ethernet

eth1addr 변수를 꼭 지정하고 해야합니다. ex) setenv eth1addr 00:40:5c:26:0a:5c

인터페이스는 다음과 같이 선택합니다. 0번 포트 선택: setenv ethact smc911x-0 ## fusing via tftp

[ u-boot ip ]

setenv ipaddr 192.168.3.20; setenv serverip 192.168.3.9; setenv gatewayip 192.168.3.1; setenv netmask 255.255.255.0

[ bootloader fusing ]

==> set boot mode to eMMC CH0

tftp 41000000 E4412\_S.bl1.SMDK.MR3.bin; emmc open 0; movi write zero fwbl1 0 41000000; emmc close 0

tftp 41000000 E4412\_S.bl2.SMDK.MR3.bin.signed; emmc open 0; movi write zero bl2 0 41000000; emmc close 0

tftp 41000000 u-boot.bin; emmc open 0; movi write zero u-boot 0 41000000; emmc close 0 tftp 42000000 E4412\_S.tzsw.SMDK.MR3.bin.signed; emmc open 0; movi write zero tzsw 0 42000000; emmc close 0

[ Kernel fusing ] tftp 41000000 zImage; movi write kernel 0 41000000

[tftp boot]

setenv bootcmd "tftp 40008000 zImage ;movi read rootfs 0 41000000 100000;bootm 40008000 41000000"

[ SD Env ]

setenv bootcmd "movi read kernel 0 40008000;movi read rootfs 0 41000000 100000;bootm 40008000 41000000"